### **NHATS Online Cross-Year Searchable Database Technical Guide**

#### **Introduction**

Colectica Portal offers an online cross-year, searchable database of metadata from the National Health and Aging Trends Study (NHATS). This database contains item numbers, variable names, labels, values and value labels, and question text to facilitate multi-round analysis. This document provides an overview of the different pages within Colectica and how to use them.

#### **Log-in**

The NHATS Colectica Portal can be accessed at [https://nhats.colectica.org.](https://nhats.colectica.org/) You first must create an account to use Colectica. To do this, simply click the "Register as a new user" link on the login page. Enter the required information, click the register button, and then you will be brought directly to the NHATS Colectica homepage. A confirmation email will be sent to the email address provided. If you have previously registered, you can log in using the email and password associated with your account.

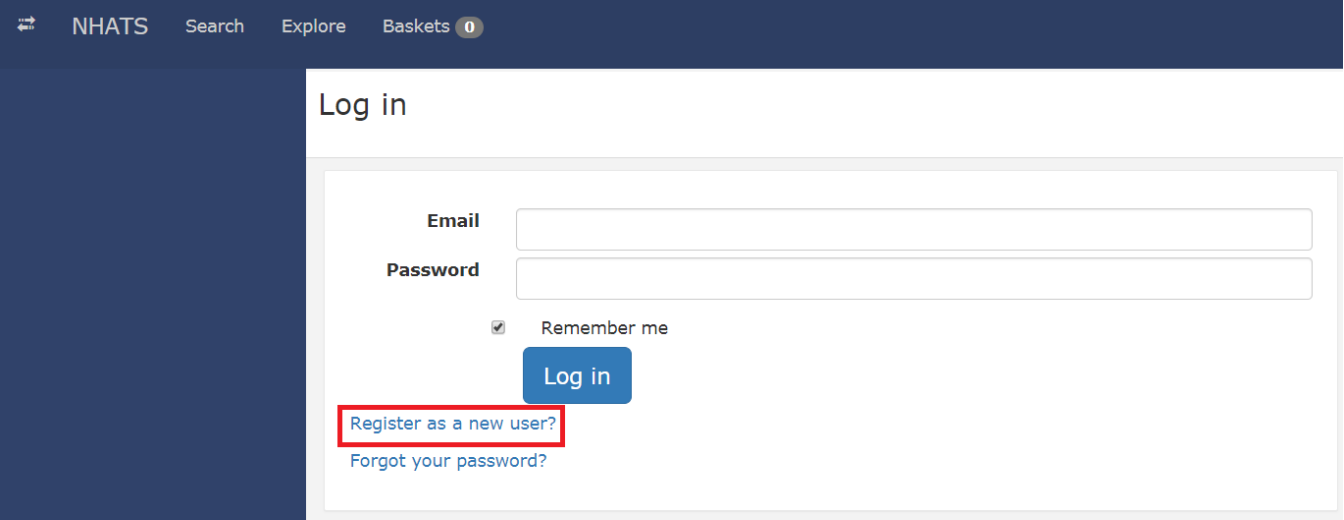

### **Explore Page**

After logging in, you will be brought to the Explore page. This page allows you to look at each NHATS section individually and examine variables across rounds. The side bar found on the left-hand side of the screen lists all NHATS sections. Clicking a section will open a grid in the right-hand side of the screen. The left most column contains what is called a "concordance variable": this links the variables across rounds. To the left of each question there is a "+" symbol; clicking the "+" symbol will add the associated variables to your basket (see Basket section for more information). After clicking the "+" symbol it will change to a "-" symbol. Clicking the "-" symbol will remove the item from your basket. The top row represents the round and data file in which the variables appear.

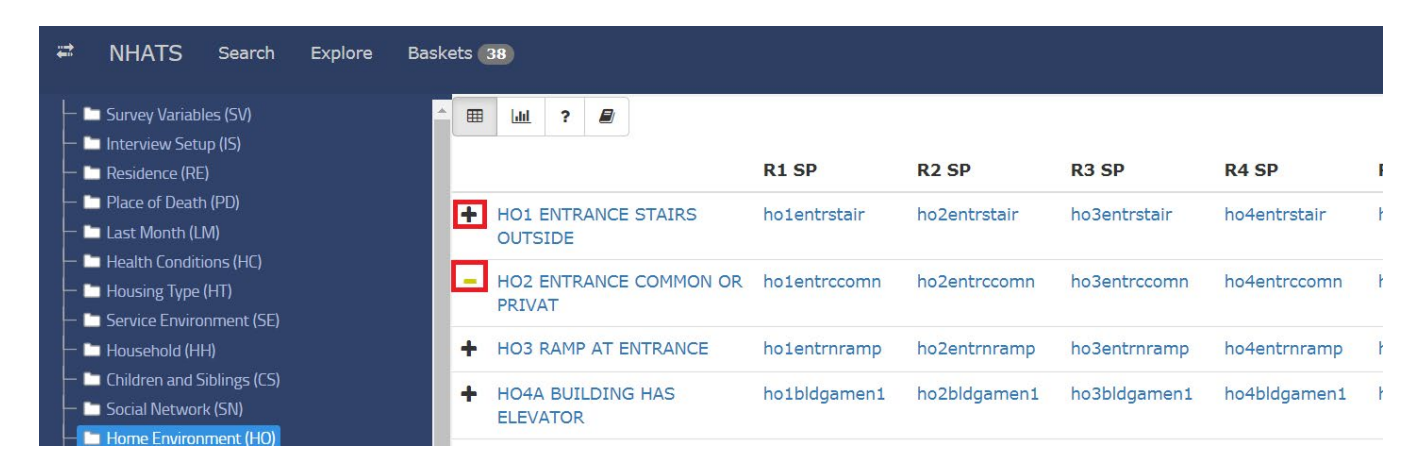

Clicking the concordance variable link will open a pop-up window. This window contains the concordance variable name and label. Clicking the Code Comparison button (A) will expand the view to include variable values and value labels for each round in which the variable appears. The same information will appear in a new tab of your browser if you click the Details button (B) in this pop-up window.

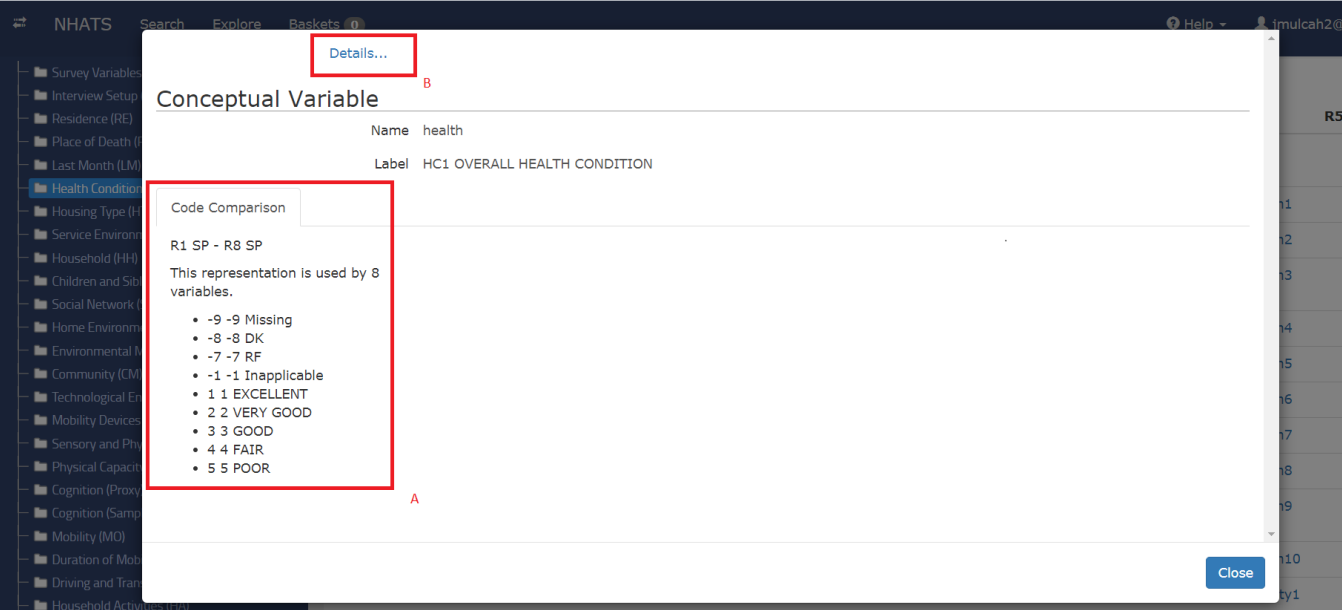

If you click on a variable in the right-hand side of the screen in the explore page, a new tab will open with the question name and label, data file in which the variable appears, possible values and value labels, question text, and concordance information.

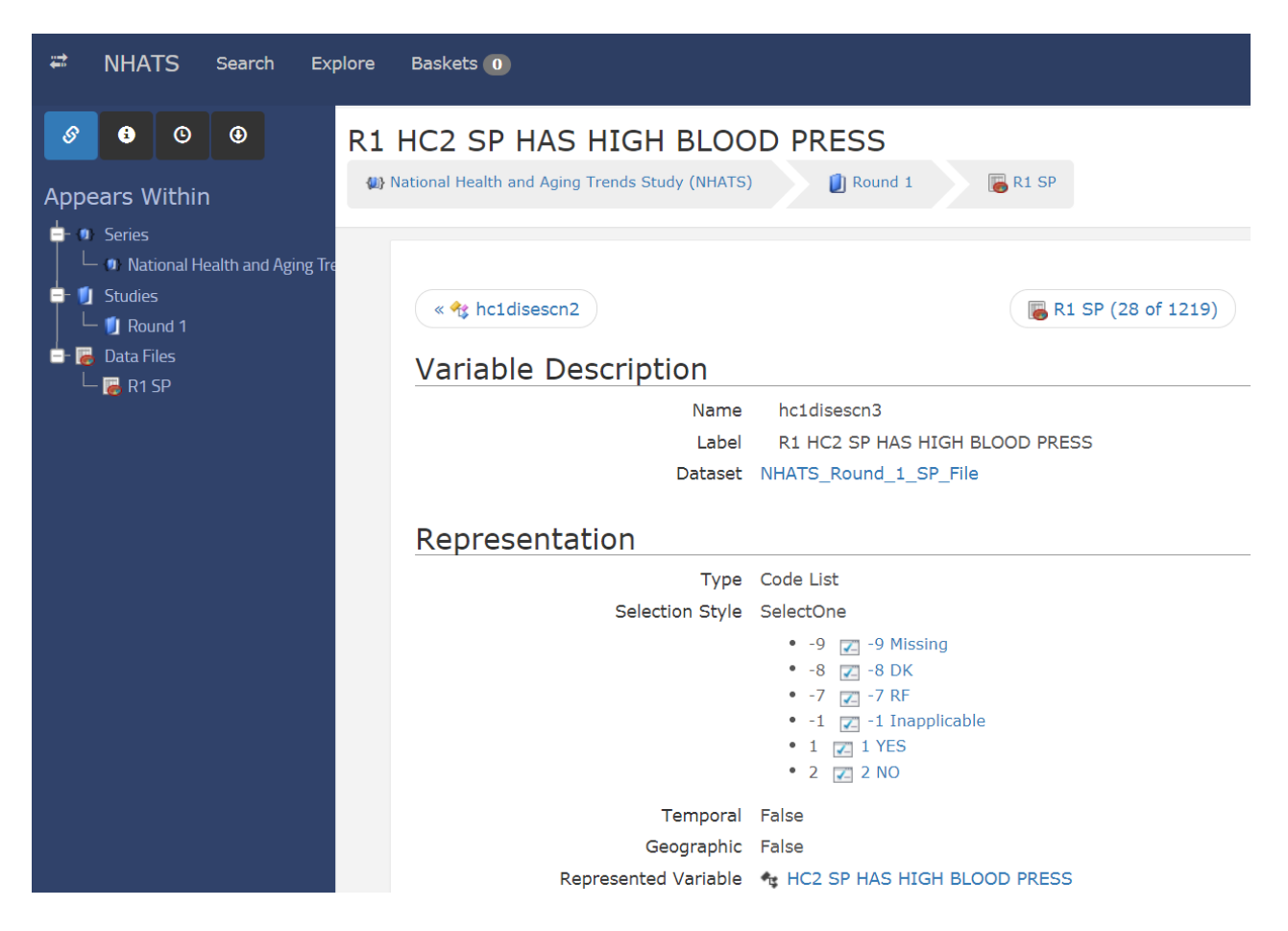

The Explore page can be accessed by clicking either "NHATS" or "Explore" in the top menu.

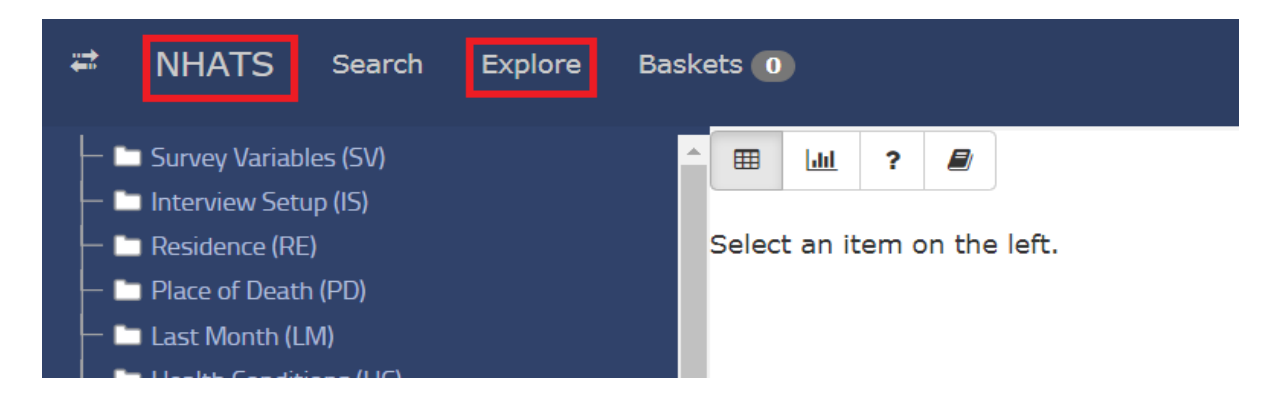

## **Search Page**

The variables, questions, and data files found using the Explore page can also be accessed through Colectica's search function. Clicking "Syntax" (A) under the search box provides guidance on how to enter search terms. The search results can be sorted in a variety of ways using the "Sort by" (B) drop down menu.

You can also filter results based on data type by checking boxes on the left-hand side of the screen (C). If you do not filter the results, the search will return all matching item types. We recommend that most analysts select Variables and Questions under Item Type so that only these items will appear in the search results.

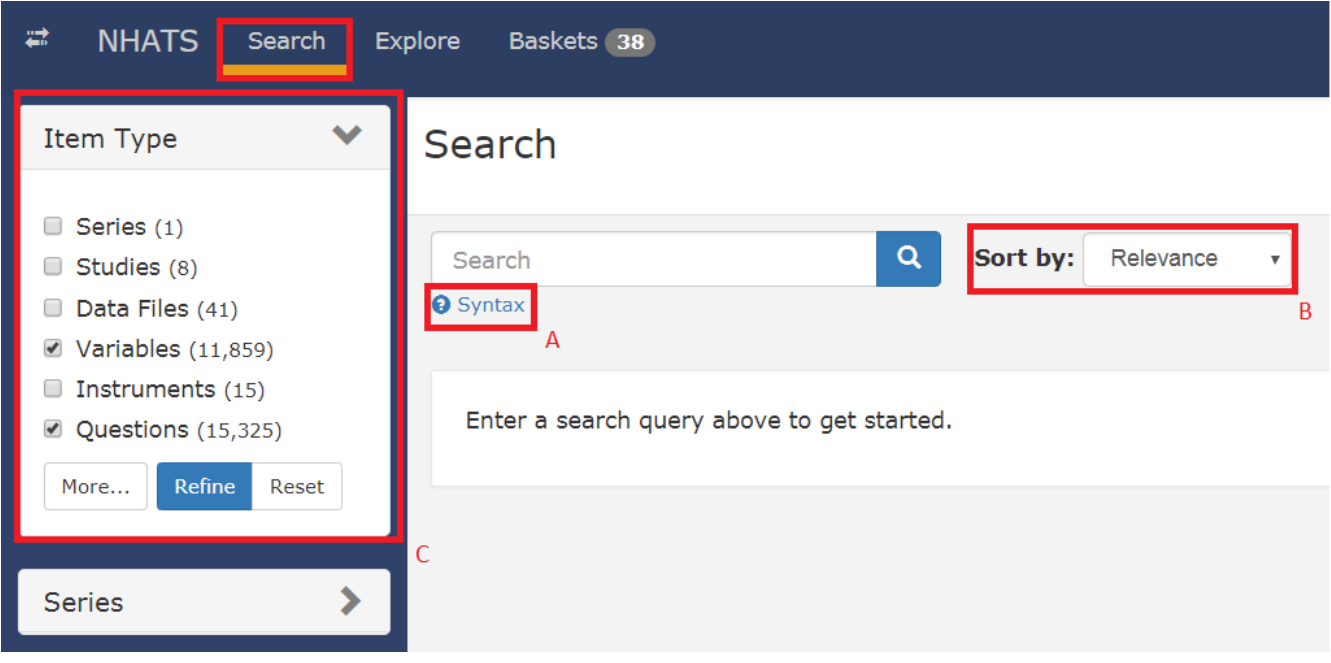

#### **Basket Page**

The basket lets you save variables, questions, or other items that interest you. The basket page displays items that you have added to your basket while using the Explore page. Clicking on the basket tab in the top left of the screen will bring you to your basket list. Clicking on a basket name in the list will allow you to view the contents of your basket, edit the name and other attributes of your basket, delete your basket, and download the contents of your basket. You can download your basket in PDF, CSV, Excel, or Data Documentation Initiative (DDI) 3.2 XML format.

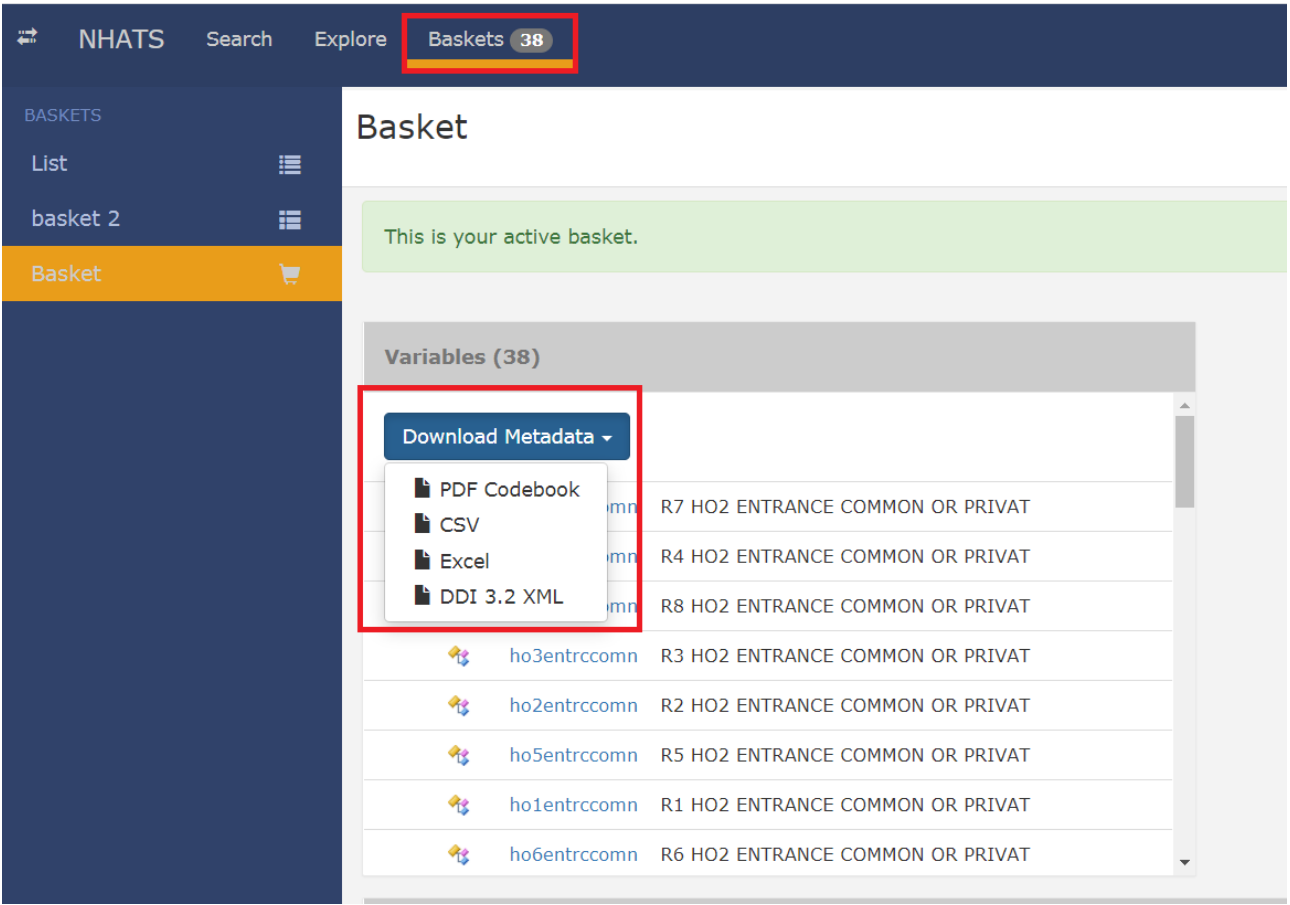

You can create multiple baskets to organize your items. After creating a new basket, it will become your "Active" basket, meaning it will be the basket variables are added to when using the explore tab. If you want to change your active basket, select the basket you want to activate on the left-hand side of the screen, and scroll down to click the Activate button on the right-hand side of the screen.

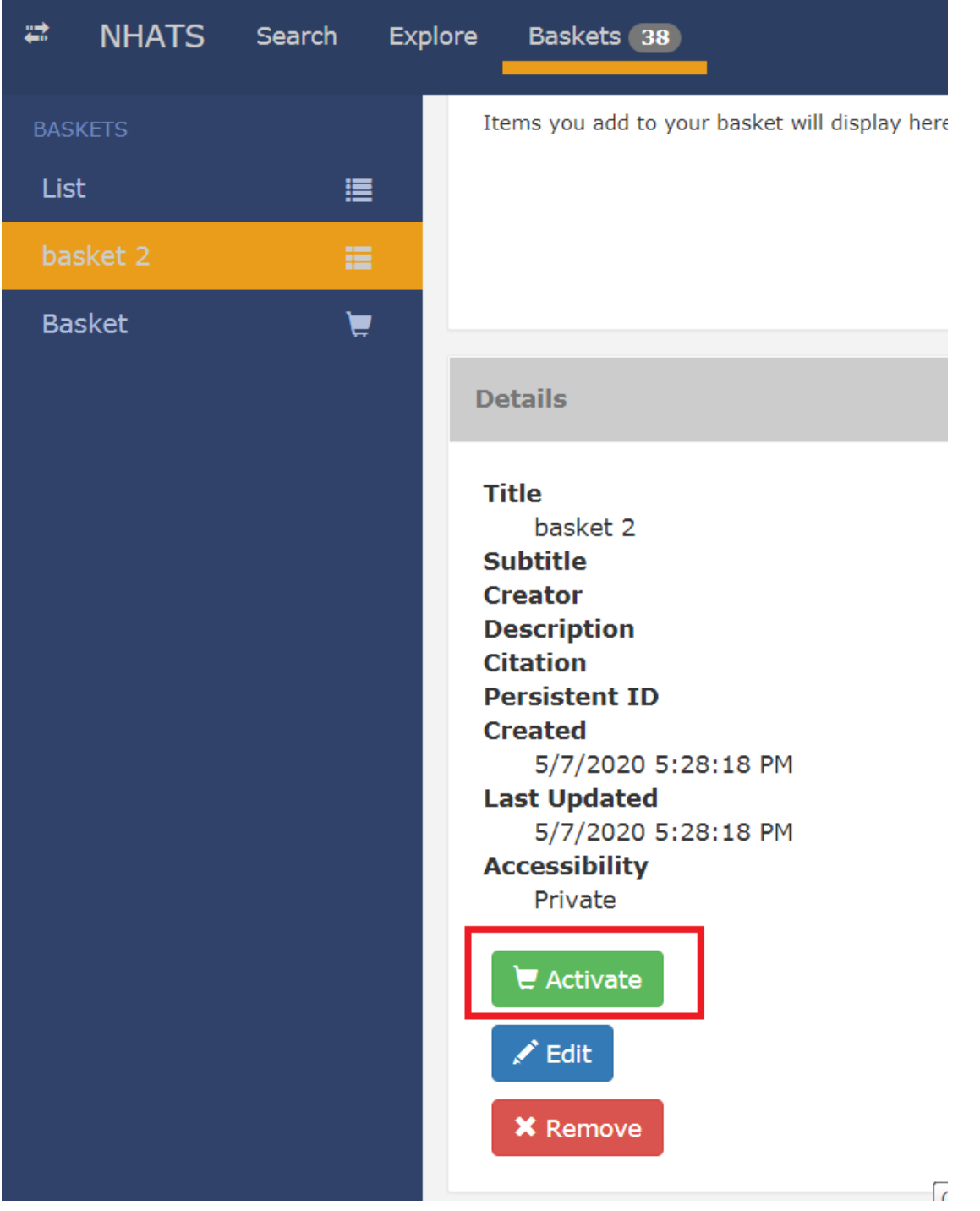

# **Help**

If at any time you are confused about a Colectica page or want additional information, you can click the Help button at the top right of the web page. This will give you three options. The "Tour this Page" option highlights specific sections of the page and provides pop-up explanations. Clicking "Help for this Page" will open the Colectica manual in a web browser and bring you to the section relevant to your current page. Finally, the "General Help" option will open the Colectica manual at the beginning.

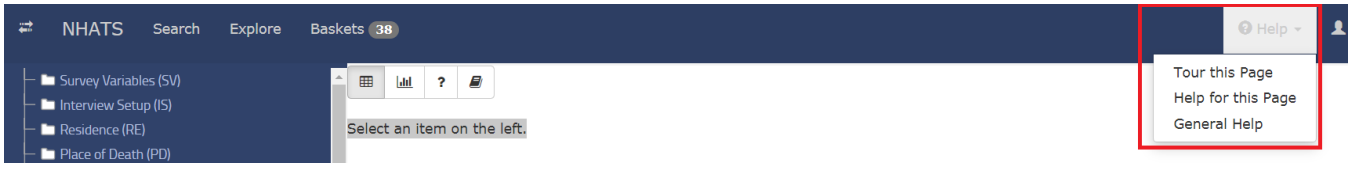

Please note that since Colectica is a customized product, not all features mentioned in the tour or online manual are applicable to the NHATS Colectica portal. For instance, while the tour and manual mention summary statistics, NHATS has disabled the summary statistics feature in Colectica.

# **Feedback**

Feedback or questions regarding the use of Colectica in your NHATS analyses can be sent to [nhatsdata@westat.com.](mailto:nhatsdata@westat.com) More information about using Colectica can be found at [https://docs.colectica.com/portal/.](https://docs.colectica.com/portal/)